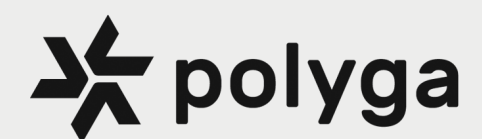

# Quick Start Manual

Carbon X

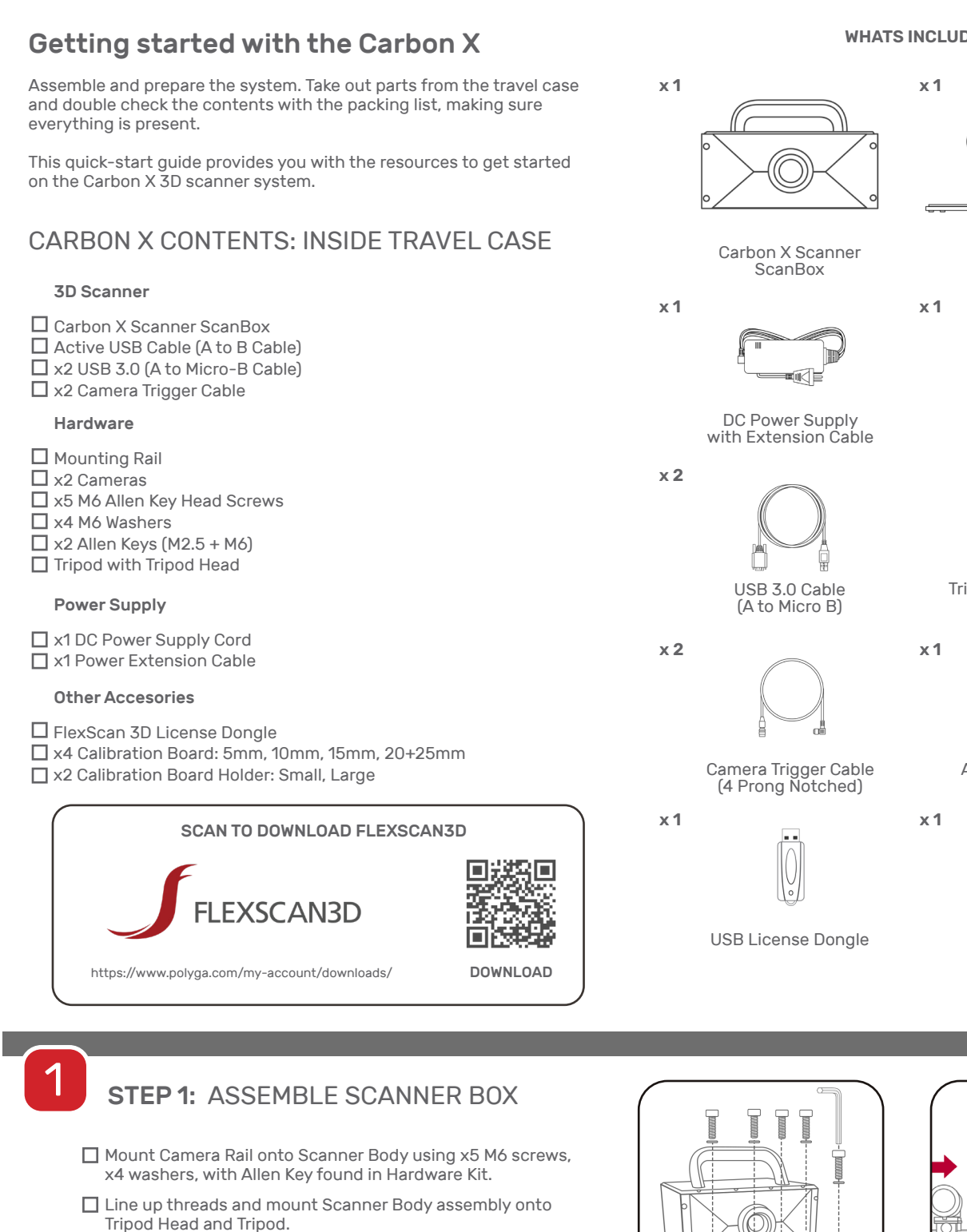

□ Slide x2 Cameras onto Camera Rail and secure by turning Camera mounting brackets clockwise untill snug making sure

cameras are in symmetrical positions on rail.

#### **WHATS INCLUDED**

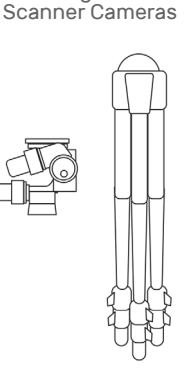

Mounting Rail with

Tripod with Tripod Head

Active USB 3.0 Cable (A to B Cable)

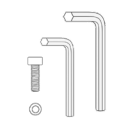

Hardware Set (M2.5, M6)

#### **STEP 2: CONNECT POWER CABLES**

- □ Connect x2 Camera Cables from Cameras to back of Scanbox.
- □ Connect Camera Trigger Cables to back of Scanner Box. Note: Make sure to line up notches on connector.
- □ Connect DC Power supply to back of Scanner Box.
- $\Box$  Press the power button. The LED will turn and stay blue once the scanner is booted up correctly.

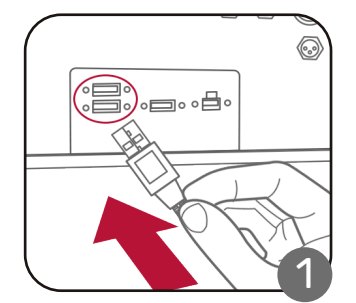

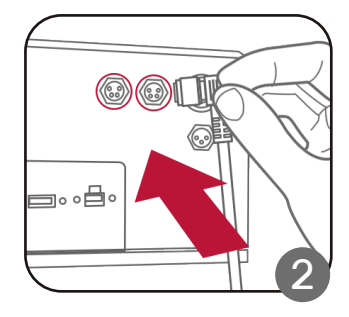

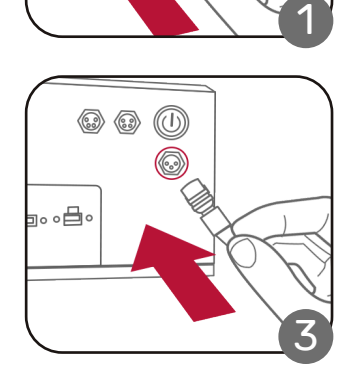

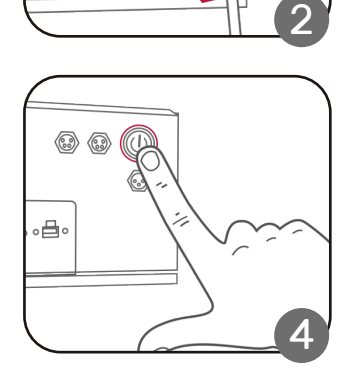

#### **STEP 3: DOWNLOAD FLEXSCAN3D**

- $\Box$  Plug in the USB license dongle that comes with the scanner system into PC. (Can be found in the travel case)
- $\Box$  Log into Polyga account page and download the latest version of FlexScan3D Software.
- □ Connect Active USB Cable from PC to back of Scanner Box.
- $\bullet$  Carbon X will not work with FlexScan3D Version 3.5.5.4 or older.

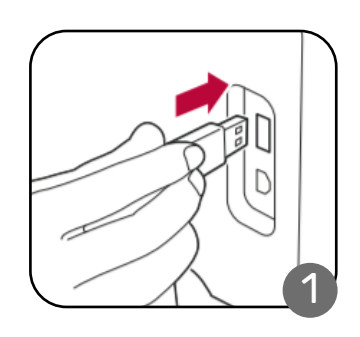

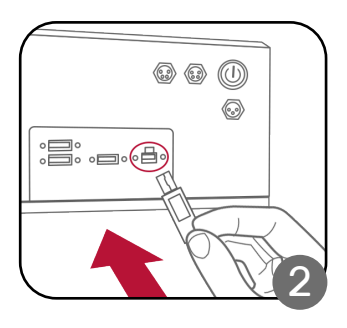

### **STEP 4: CREATE NEW PROJECT**

- □ Open FlexScan3D Software. Go to the Scanners tab. Click New. Select Compact/Carbon type from dropdown menu.
- □ Go to the Project tab. Create a new project and name it something you can remember.
- Leave Z-index Configuration (Depth of field) at default.

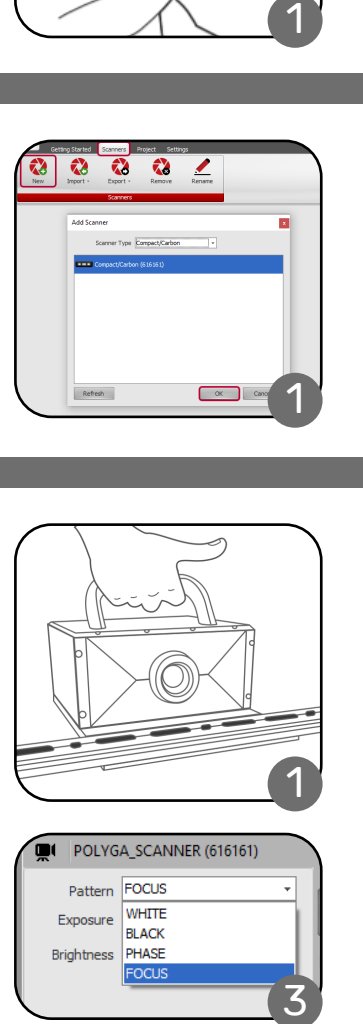

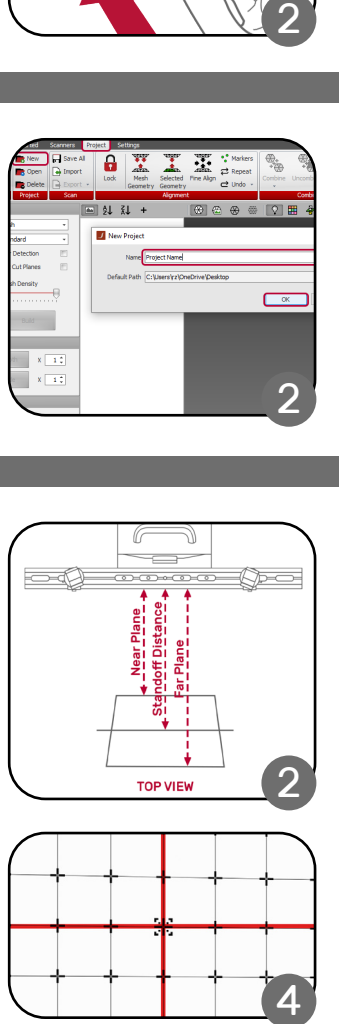

2<br>2<br>5<br>5

3

Δ

#### STEP 5: PLACE SCANNER

- $\Box$  For the first time using the scanner, place the object at the default calibration medium standoff distance of 700mm measured from front of rail. Cameras should always be in a symmetrical distance on rail from eachother.
- □ Change projection pattern to focus from the Scanner window. If the red crosshairs are aligned with the projection centre, it can be verified that the object is in perfect focus. If not, move the object and scanner closer or farther apart to align them. !!
- $\Box$  For different object sizes, the camera positioning and focus need to be adjusted, and a recalibration is required whenever any adjustment is made.
- Carbon X is calibrated from the factory but Calibration is needed whenever cameras are moved. See Step 7 for the calibration steps.

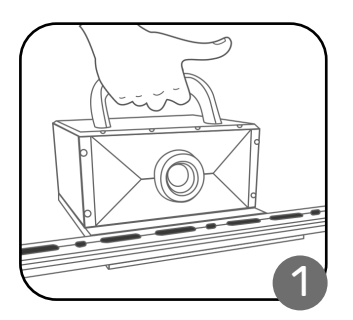

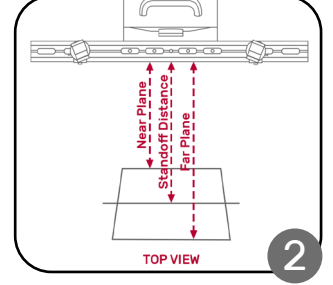

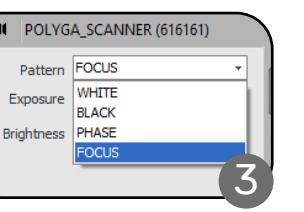

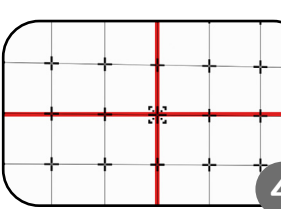

#### STEP 6: TAKE SCANS

- Change projection pattern to phase. Make sure the object is not overexposed or underexposed in the live view.
- $\Box$  Take a test scan. Right click on the scan thumbnail -> View Images.
- $\Box$  Change the view mode from Zoom to Lines to access intensity map. If the light intensity is saturating on some of the images, increase or decrease the exposure time / bright ness accordingly.
- ! Repeat step 7 if a different object with different color or texture is being scanned, or the ambient lighting condition changed.

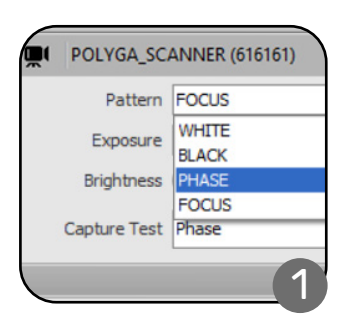

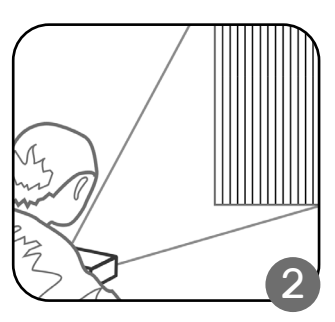

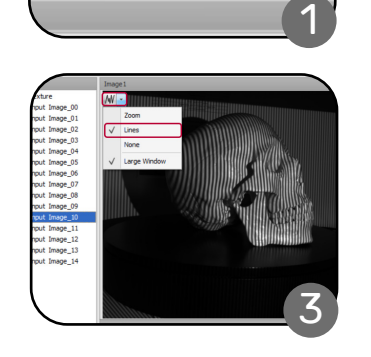

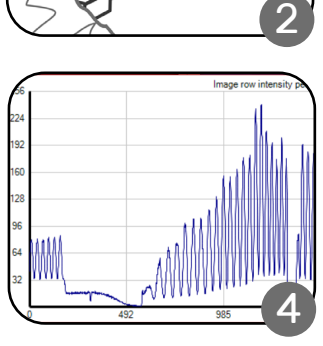

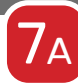

#### STEP 7A: CALIBRATION POSITION

- Add the scanner as Advanced type from the Scanners tab.
- □ Select Projector from dropdown in Projector window.
- □ Change the distance between the two cameras or Camera Baseline based on size of the object to be scanned. Cameras should always be in a symmetrical distance on rail from eachother.
- $\bullet$  See reference table below for suitable FOV and object size. !

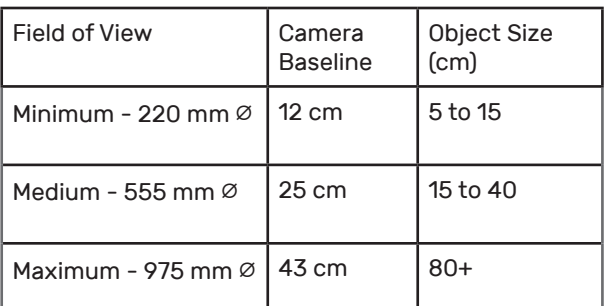

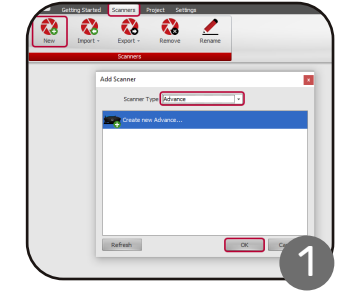

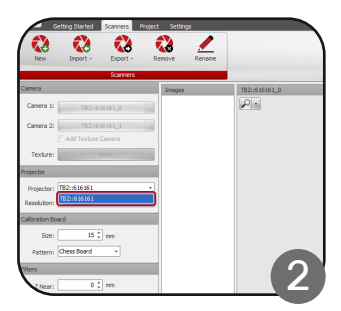

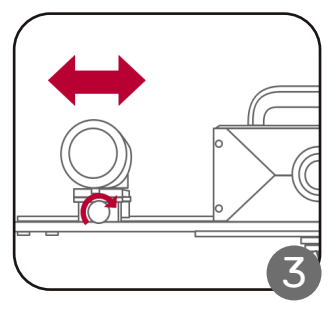

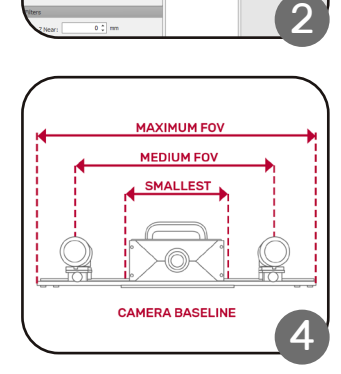

7в

#### **STEP 7B: ADJUST APERTURE/FOCUS**

- $\Box$  Using a white surface and focus pattern, adjust the projector by turning the projector lense until focus pattern is sharp.
- Choose a reference object and any projection pattern. Any object can be used including a calibration board as seen in example.
- □ Adjust the aperture (front knob) and focus (back knob) by turning knobs counter-clockwise to loosen. Adjust camera lense. Aperture knob will turn with barrel.
- $\Box$  Both cameras should have the same brightness. Adjust the foci until the sharpest images are seen.
- □ Turn knobs clockwise to secure adjustments once complete so settings do not move.
- ! Repeat step 7 if a different object with different color or texture is being scanned, or the ambient lighting condition changed.

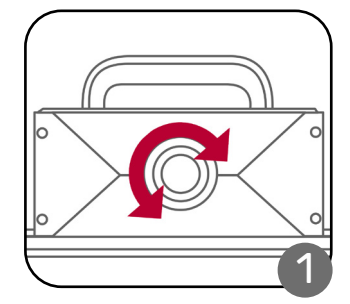

X

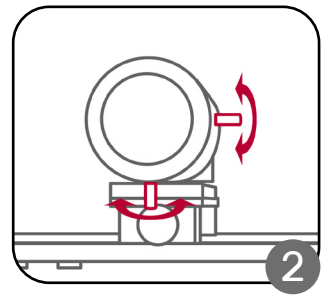

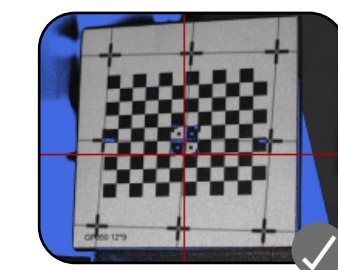

## **7C** STEP 7C: TAKE CALIBRATION IMAGES

- $\square$  Choose either white, phase or focus pattern and depth of field while making sure the camera preview at the front and back planes are not blurry.
- $\Box$  Choose the calibration board size that is most suitable for your field of view (Approximately ~⅓ - ½ of the camera width).
- $\square$  Place the chosen calibration board within the field of view. Move the board around to cover 9 positions in the front-midfar planes for a total of 27 positions.
- $\bullet$  Make sure to have some overlap between neighboring positions shown in red (figure 3) for full coverage.
- $\square$  Press capture button to take calibration images. Take 3 different angles of each position facing left, right, and forward for a total of 81 images.

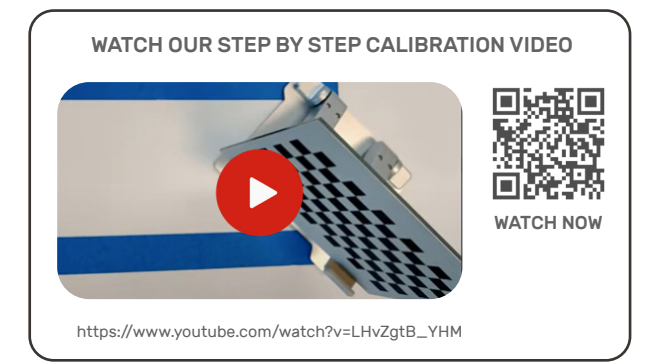

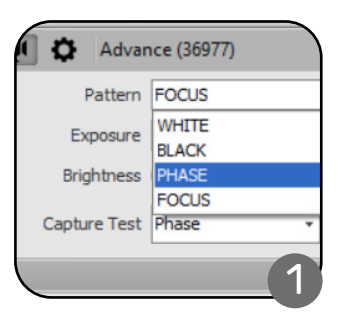

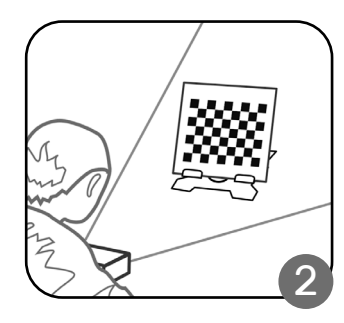

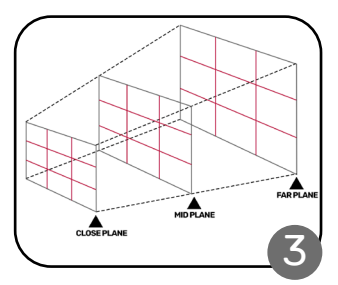

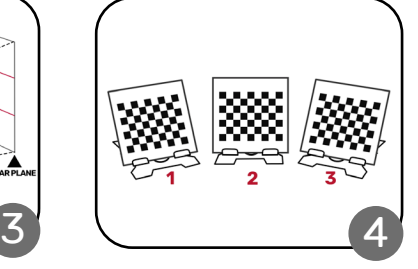

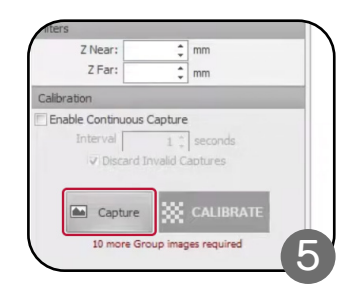

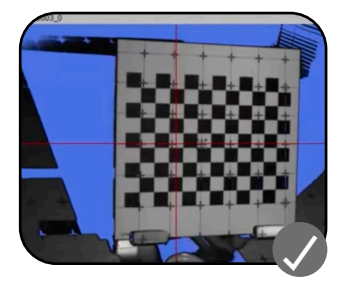

### ้ท

### STEP 7D: SAVE RESULTS TO SCANNER

- After capturing all planes, click calibrate to see results. Ideally the Calibration space coverage should be over 80%.
- □ Upload the calibration to the scanner: Export -> To Scanner
- Exit Advance mode: Export -> Convert to Compact / Carbon
- □ Success! Scanner should be fully calibrated and ready to scan. Return to step 6 to take new scans.

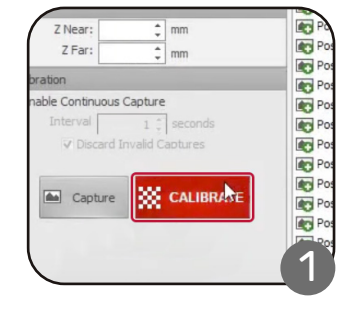

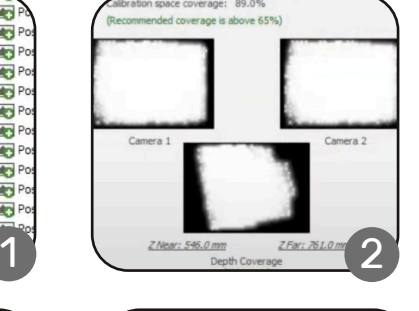

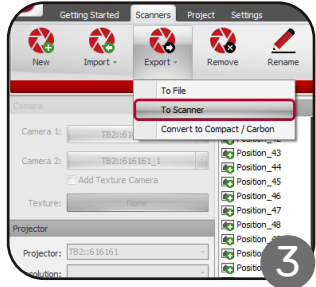

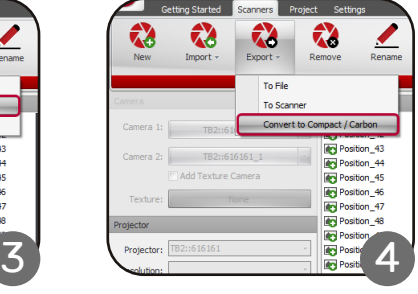

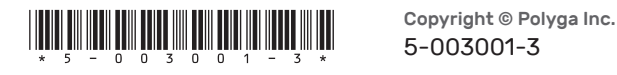

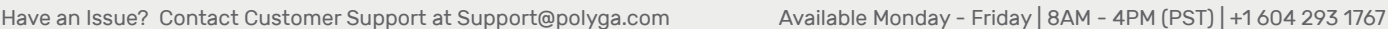

5-003001-3